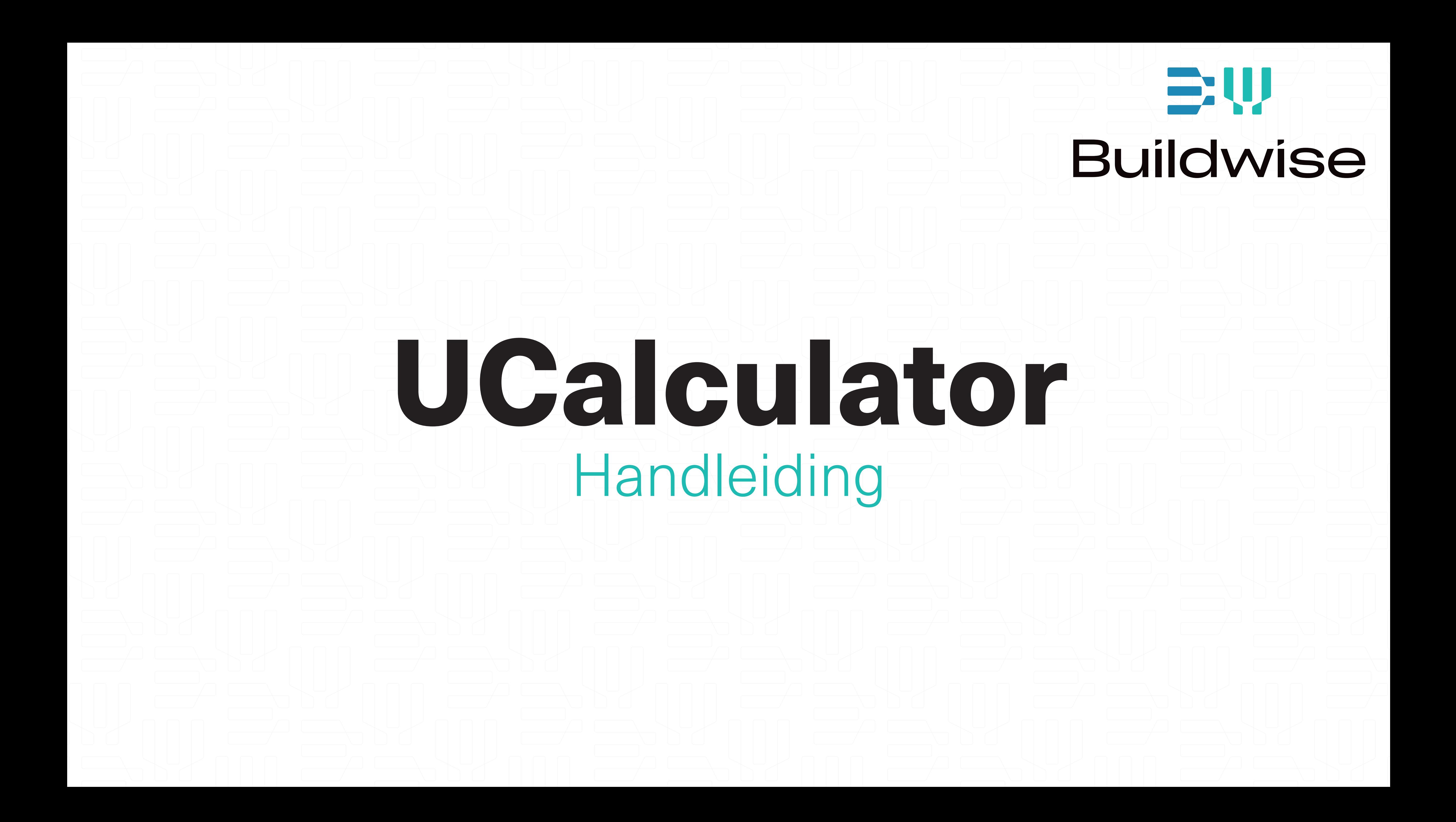

## $\Gamma$  NBN

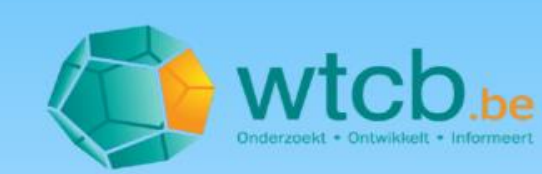

# **Begeleidende nota**

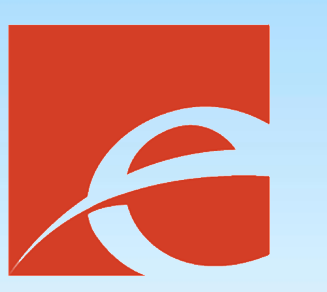

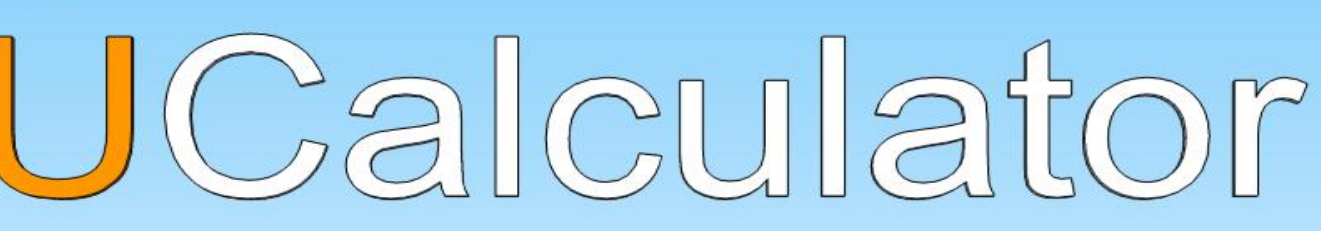

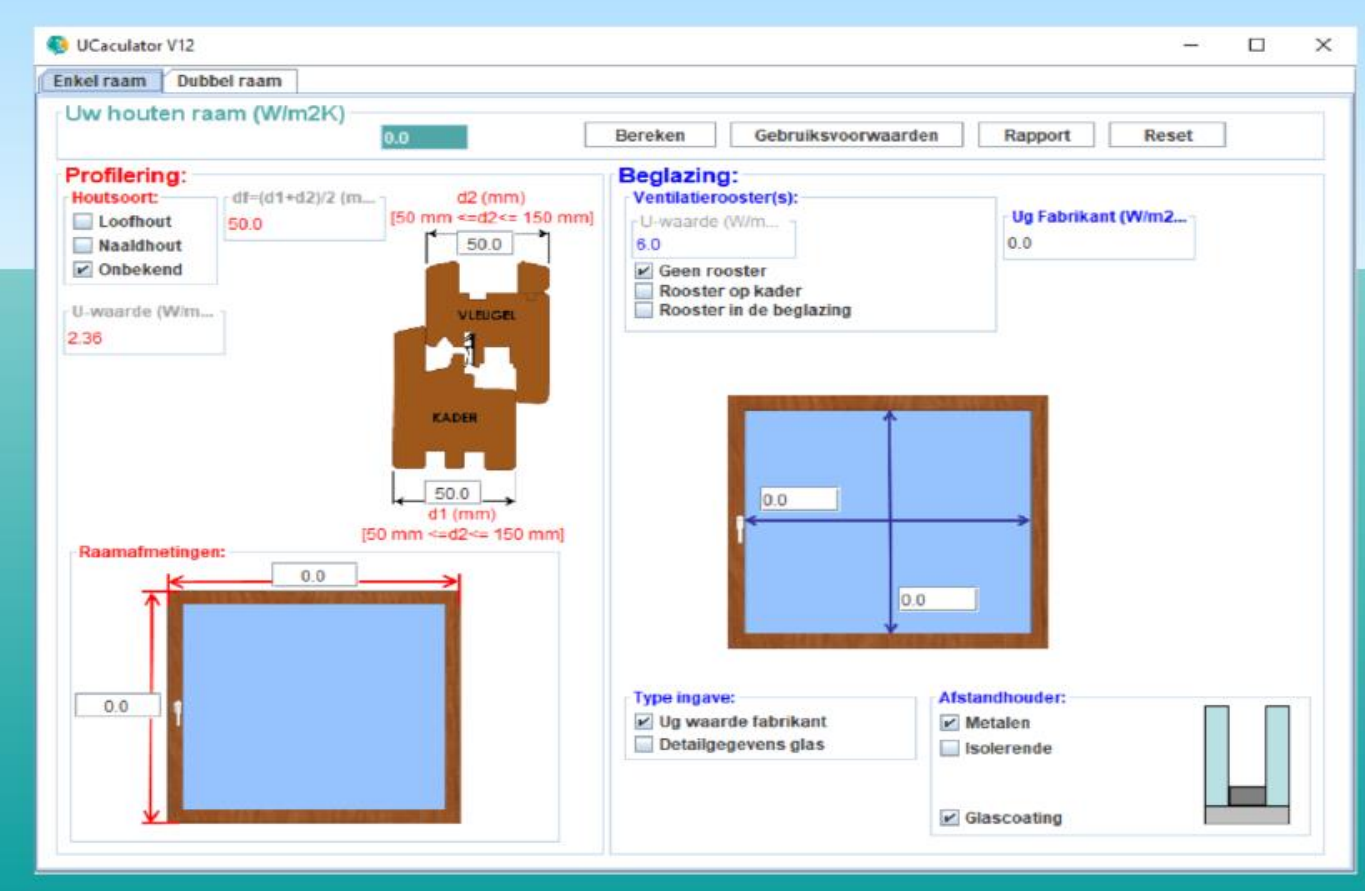

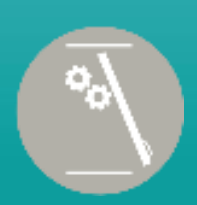

#### **Normen Antenne Manueel bediende en aangedreven gevelelementen**

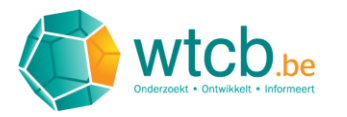

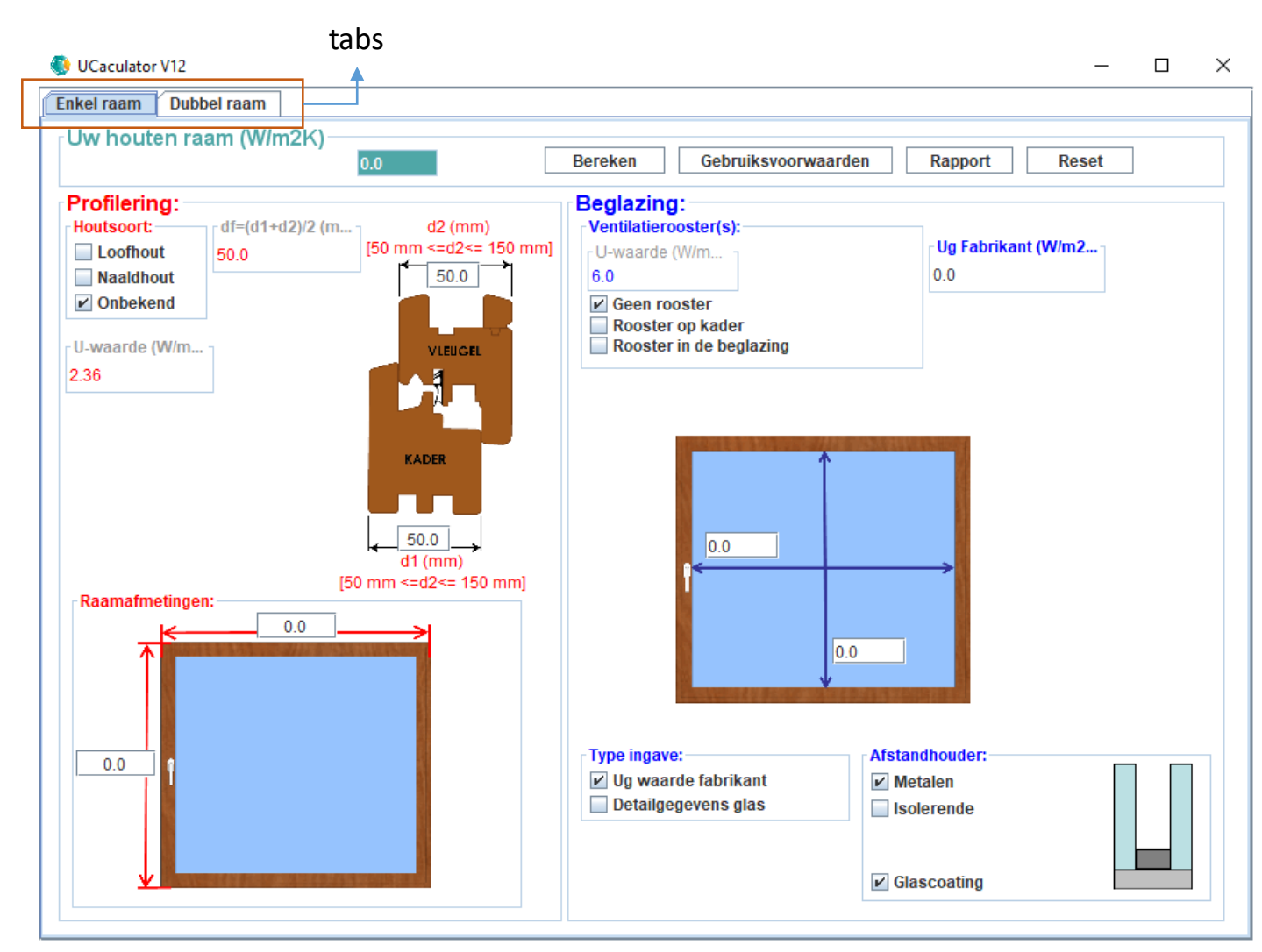

Zodra de applicatie is opgestart verschijnt het getoonde venster – Figuur 1.

Dit venster in voorzien van tabs.

Door op deze tabs te klikken kan men het type houten venster kiezen dat men wenst te berekenen. Men heeft de keuze tussen een "Enkel raam" en een "Dubbel raam". Klik bij wijze van voorbeeld op de tab "Dubbel raam".

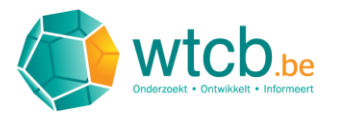

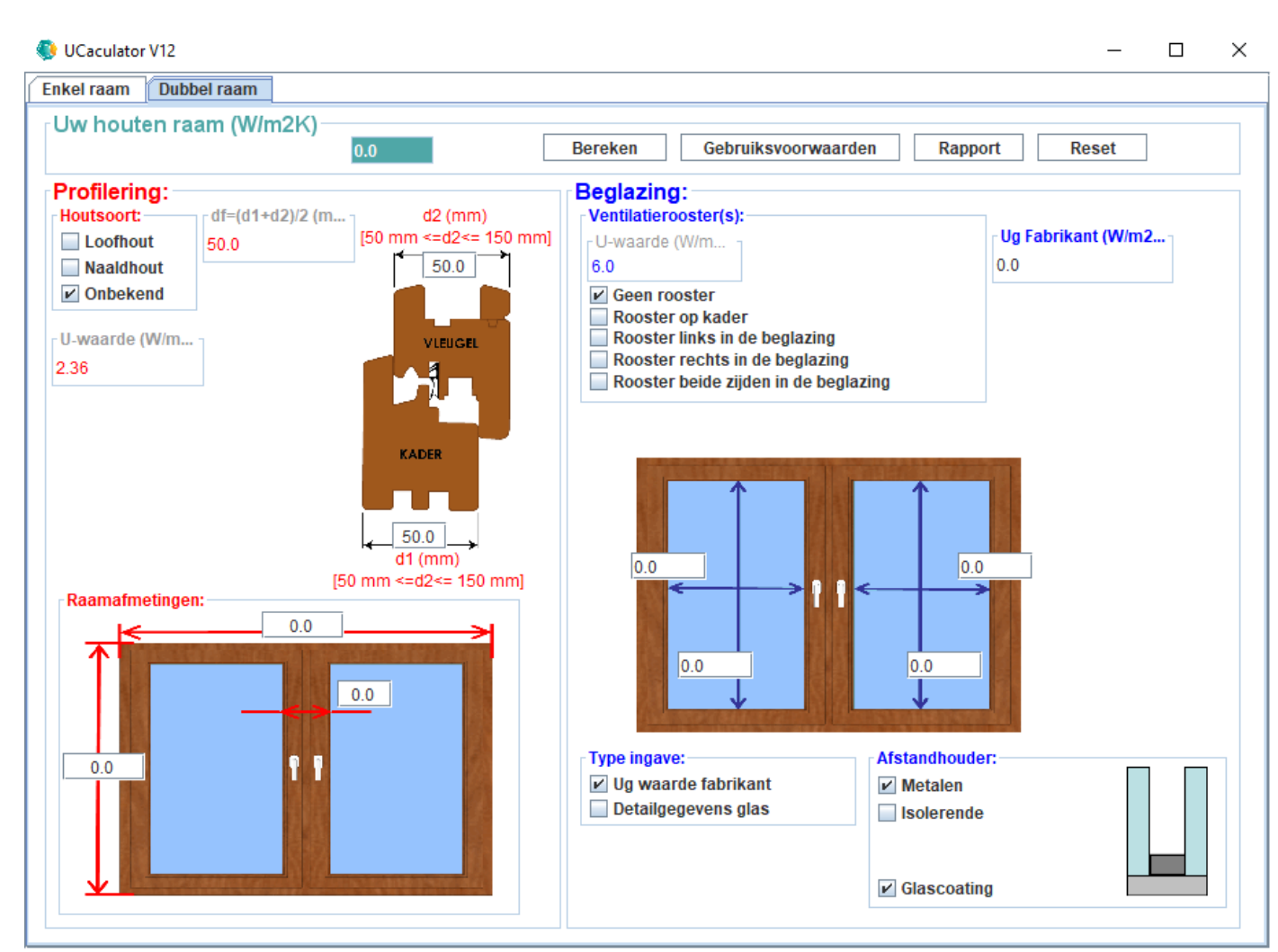

Het scherm dat u te zien krijgt is het rekenblad voor een dubbel raam – Figuur 2.

Deze bestaat uit sub-bladen genaamd "**Profilering**" en "**Beglazing**".

We starten eerst met het invullen van de raamgegevens met betrekking tot de profilering – zie Stap 3.

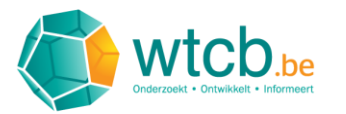

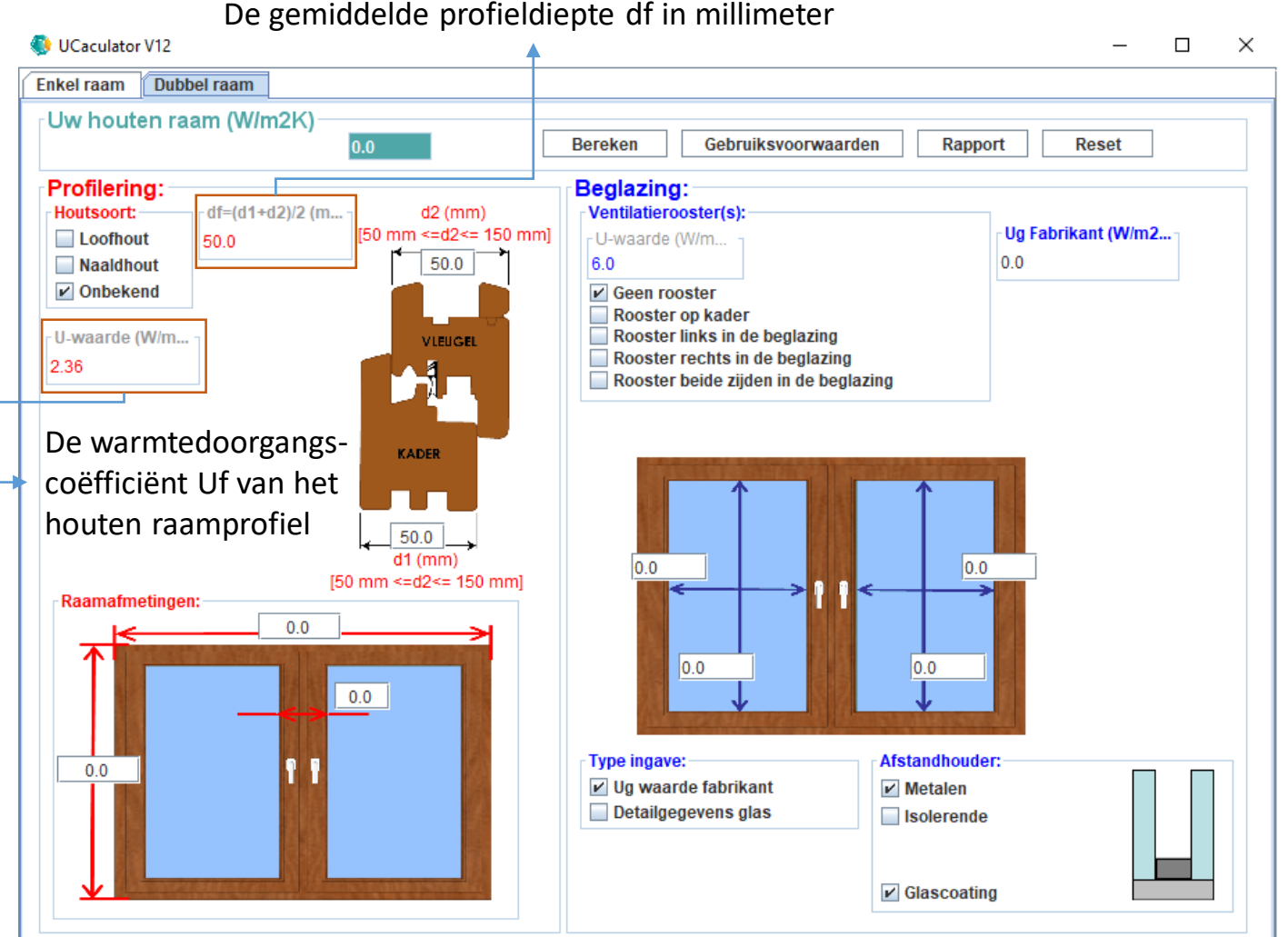

## **Stap 3 - 1**

Binnen het sub-blad "Profilering" bevinden zich verschillende sub-bladen die toelaten de nodige gegevens in te vullen van het houten venster m.b.t. de gebruikte profielen – Figuur 3.

Op basis van een aantal van deze gegevens zal de applicatie de warmtedoorgangscoëffiënt Uf van het houten raamprofiel bepalen. De Uf-waarde wordt bepaald door enerzijds de houtsoort en anderzijds door de gemiddelde profieldiepte df.

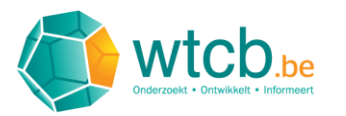

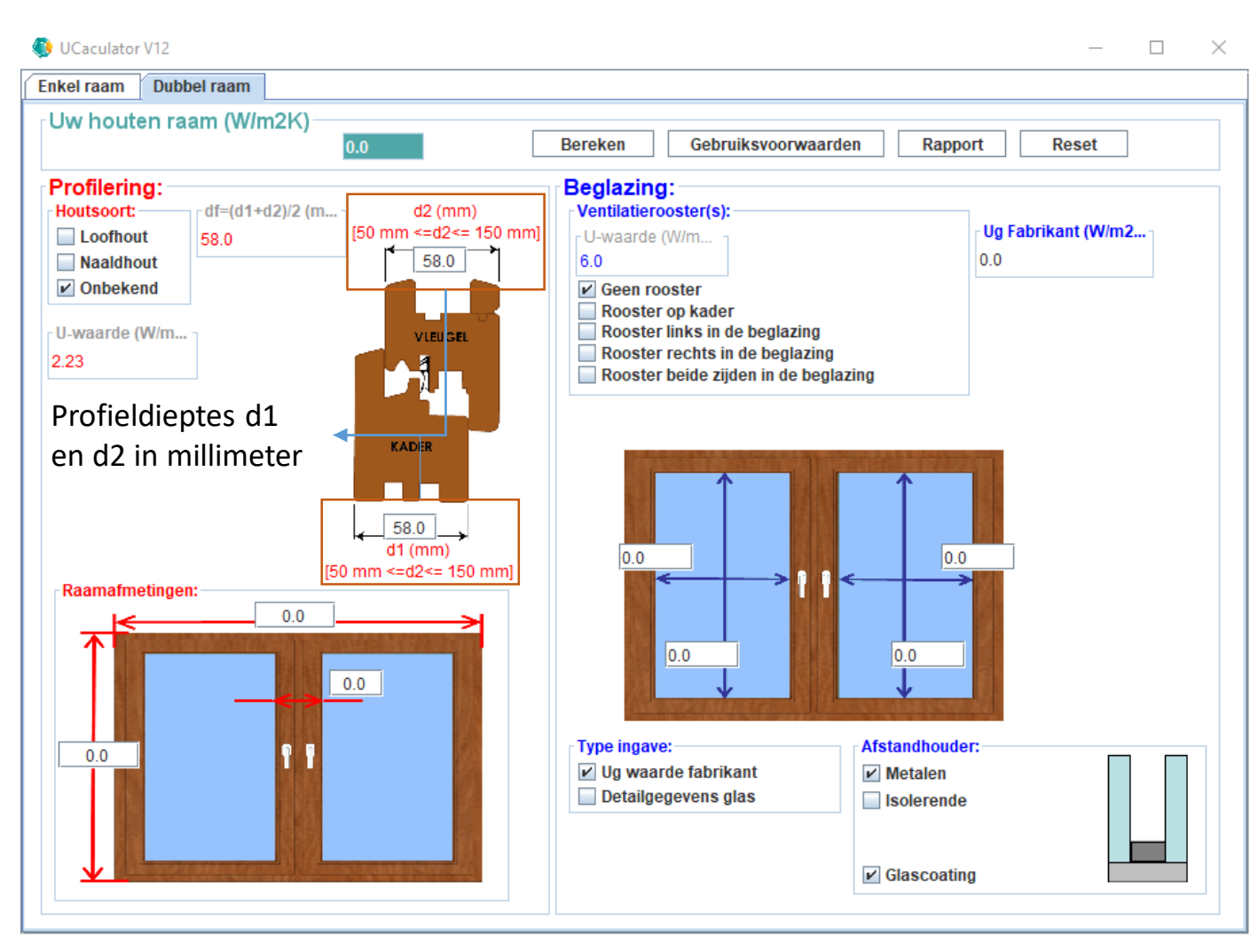

## **Stap 3 - 2**

De gemiddelde profieldiepte df wordt door de applicatie berekend op basis van de profieldiepte d1 van de raamvleugel en de profieldiepte d2 van het raamkader. Deze profieldieptes moeten eerst worden ingevuld – Figuur 4.

Dit doet men door, bij de figuur van de raamprofieldoorsnede, de invulvelden voor de profieldieptes d1 en d2 in "millimeter" in te vullen en telkens te bevestigen met de "Enter toets". Op datzelfde moment zal de applicatie de gemiddelde profieldiepte df en de warmtedoorgangscoëffiënt Uf van het houten raamprofiel berekenen.

Bij wijze van voorbeeld kunnen we voor de profieldieptes d1 en d2 de waarde 58mm ingeven.

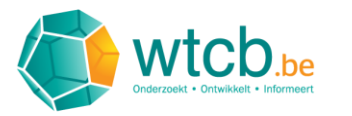

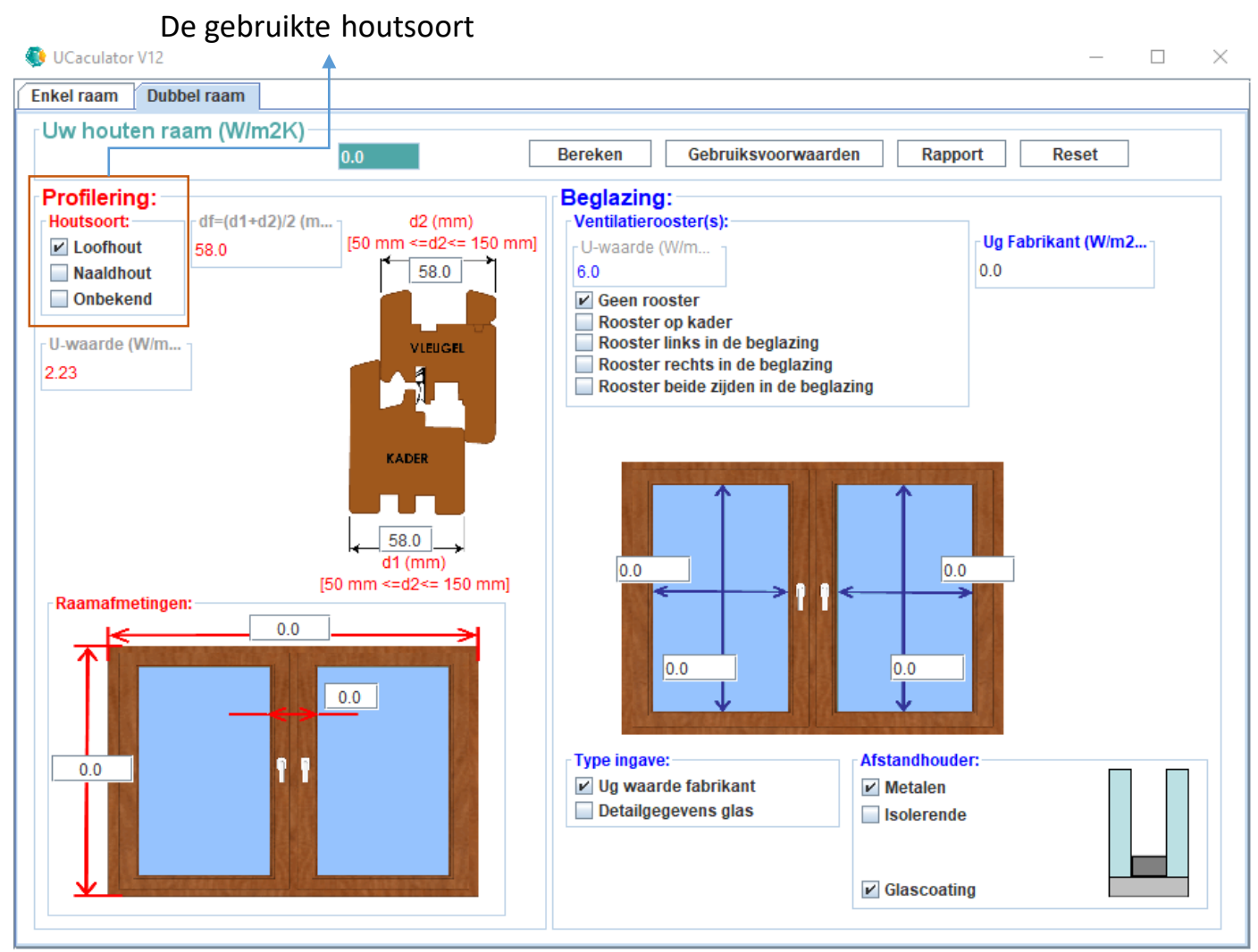

Naast de gemiddelde profieldiepte df wordt de Uwaarde Uf van het houten profiel ook bepaald door de houtsoort. De gebruikte houtsoort kan men aanduiden bij het sub-blad "Houtsoort".

Kies bij wijze van voorbeeld "Loofhout" – Figuur 5.

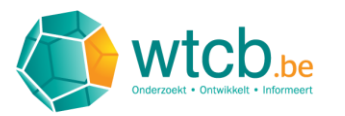

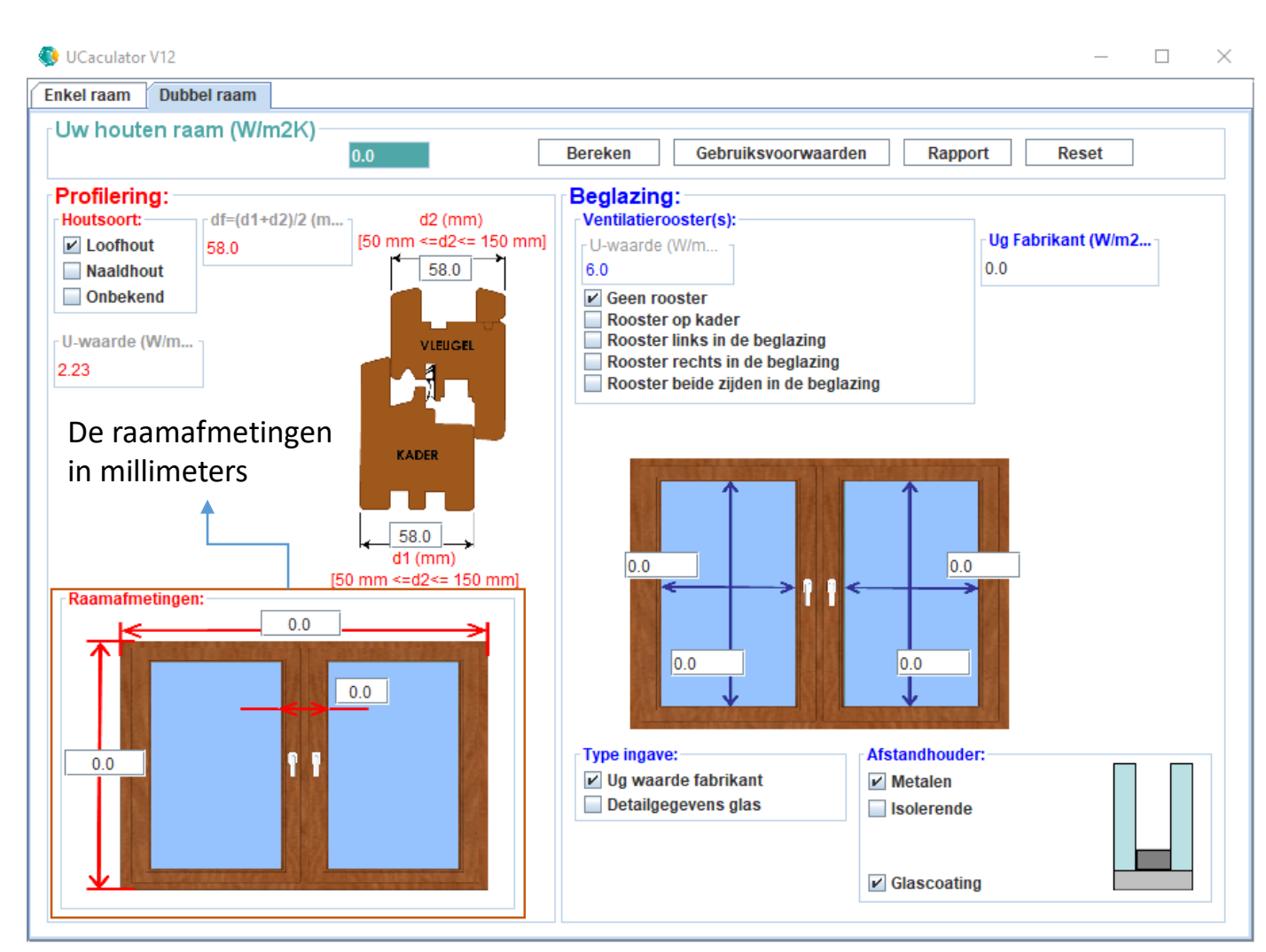

## **Stap 5-1**

Vervolgens dienen de volgende raamafmetingen te worden ingegeven in "millimeters":

-De raamhoogte (buitenmaat) -De raambreedte (buitenmaat) -De profielhoogte van de tussenstijl (binnen –en buitenmaat)

Deze gegevens dienen te worden ingegeven bij het sub-blad "Raamafmetingen" – Figuur 6.

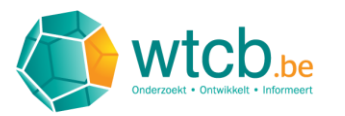

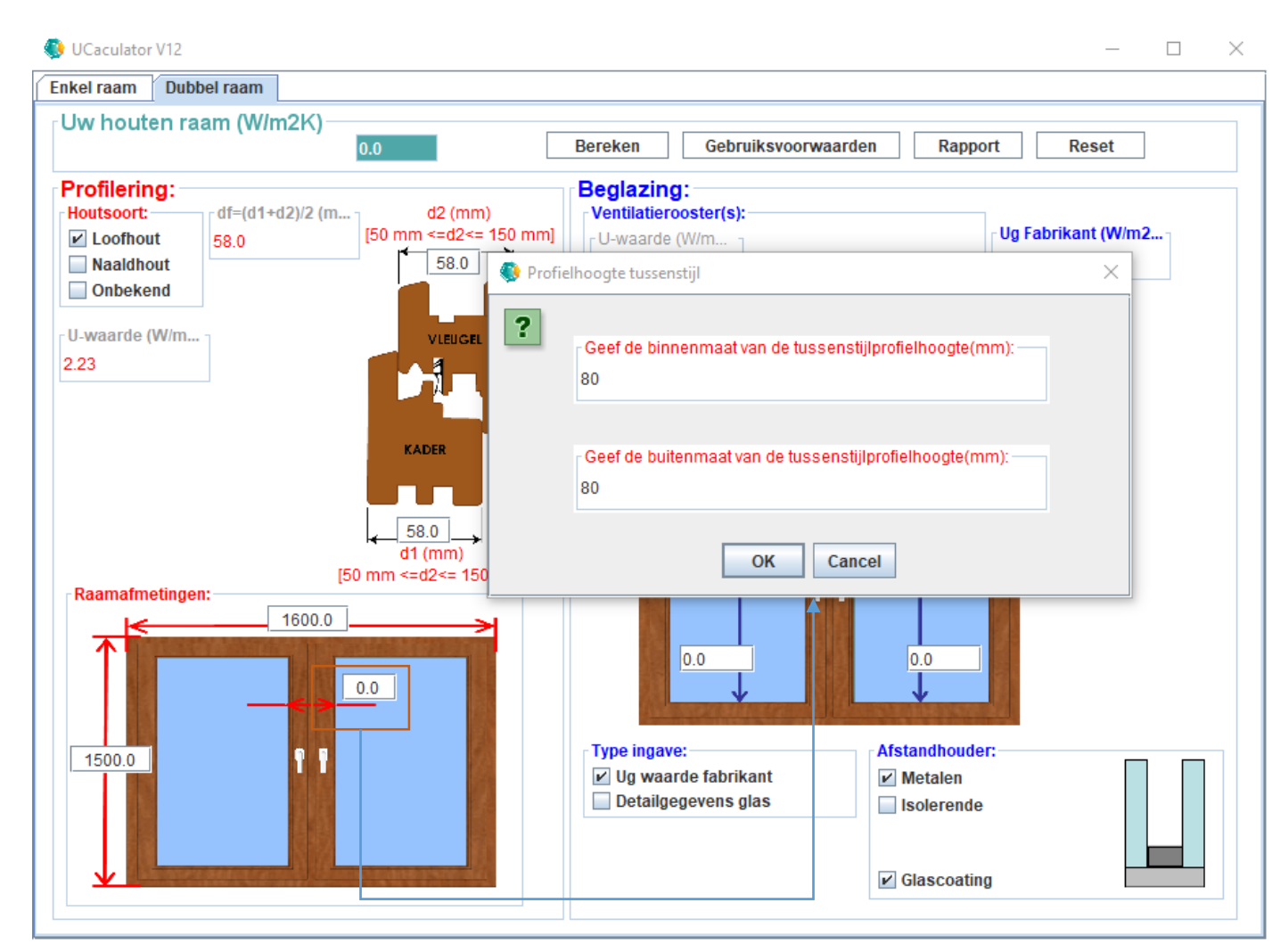

## **Stap 5 - 2**

Om de gebruiker te ondersteunen bij de ingave van de raamafmetingen zal op het ogenblik dat gebruiker één van de invulvelden van het sub blad "Raamafmetingen" aanklikt een ingave venster verschijnen die deze laatste zal begeleiden met het invoeren van de afmetingen.

Figuur 7 demonstreert dit voor het invoeren van de profielhoogte van de tussenstijl.

Voeg, bij wijze van voorbeeld, de volgende waarden in voor de raamafmetingen. - Voor de raamhoogte: 1500mm

- 
- 
- Voor de raambreedte: 1600mm Voor de profielhoogte van de tussenstijl, zowel voor de buiten – als de binnenmaat: 80mm

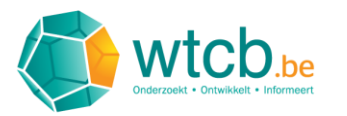

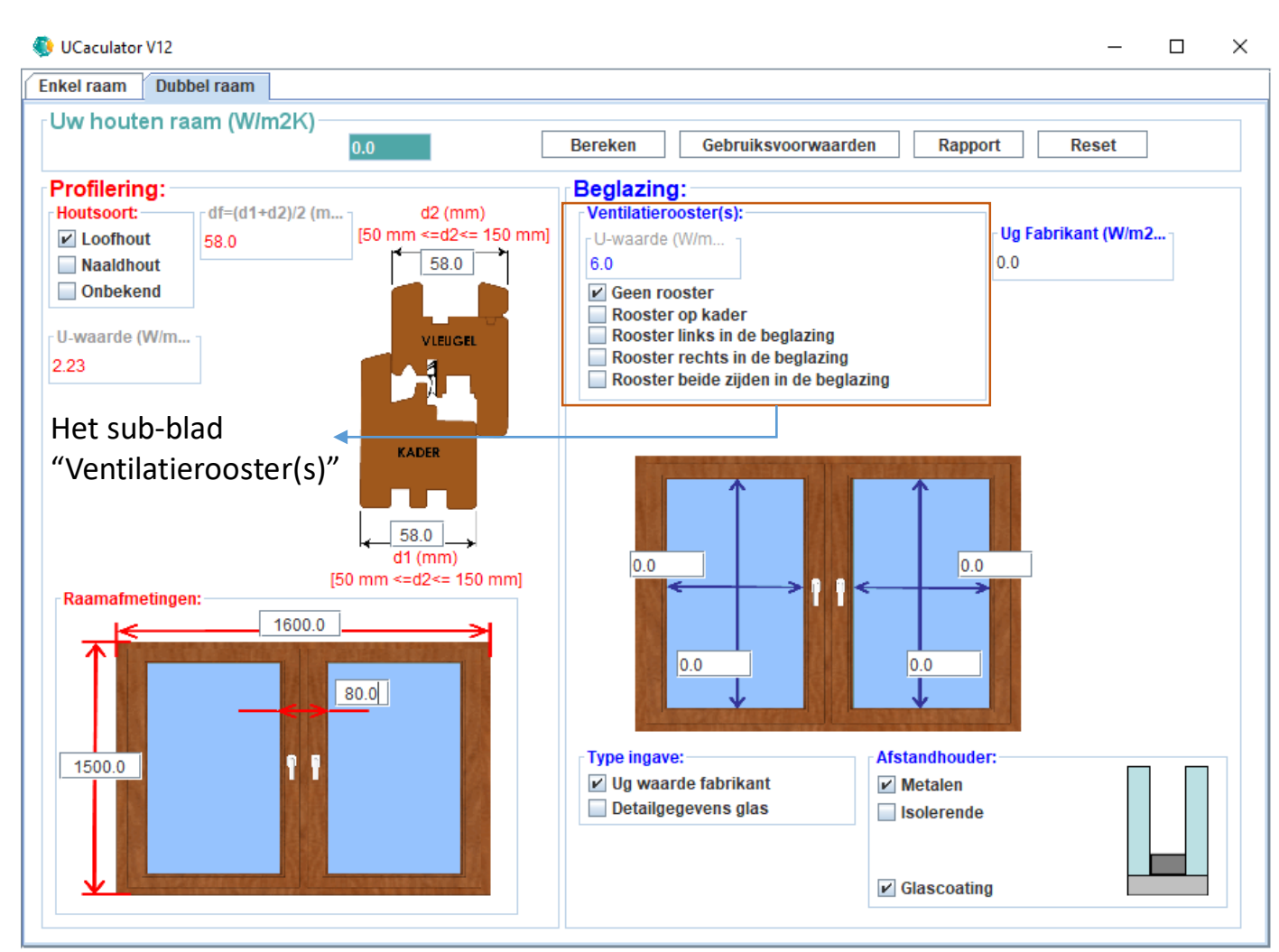

## **Stap 6-1**

Om al de nodige raamgegevens te vervolledigen dienen dezen m.b.t. de beglazing te worden ingevoerd, dit gebeurt in het sub-blad "Beglazing".

Vooreerst dient te worden aangegeven of het houten venster over ventilatieroosters beschikt, dit wordt aangegeven in het sub-blad "Ventilatierooster(s)" – Figuur 8.

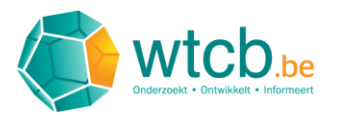

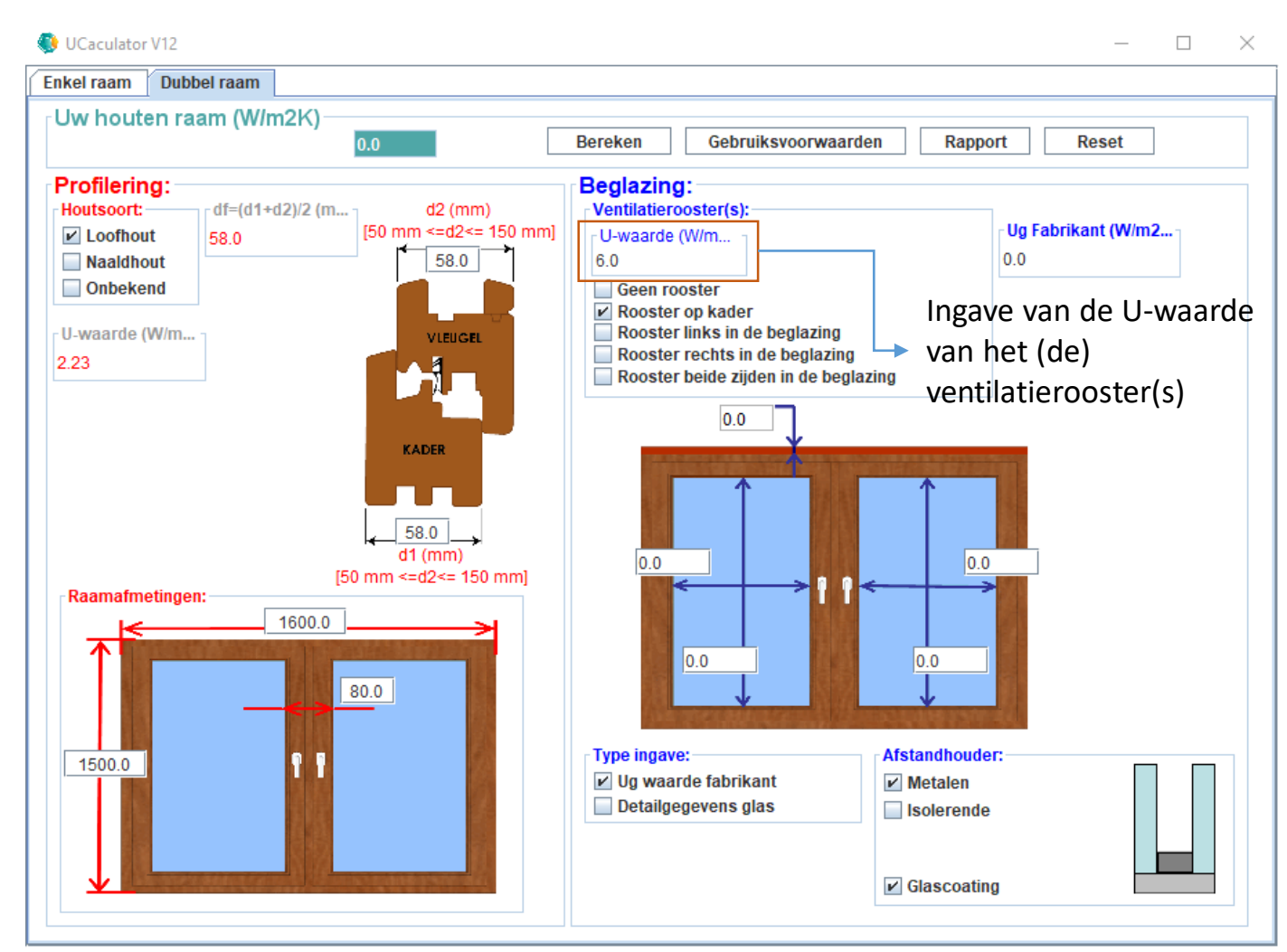

## **Stap 6-2**

Kies, bij wijze van voorbeeld (Figuur 9), voor de optie "Rooster op kader". De figuur onder het sub-blad "Beglazing" zal worden geactualiseerd met een ventilatierooster op het raamkader.

Er dienen m.b.t. het ventilatierooster twee gegevens te worden ingevoerd:

- De U-waarde van het ventilatierooster
- De ventilatieroosterhoogte in millimeter

De U-waarde van het(de) ventilatierooster(s) kan worden ingegeven in het sub-blad "Beglazing" bij "U-waarde (W/m<sup>2</sup>K)". Indien men niet over dit gegeven beschikt zal de applicatie een forfaitaire waarde van 6.0W/m<sup>2</sup>K in rekening brengen.

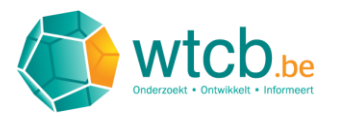

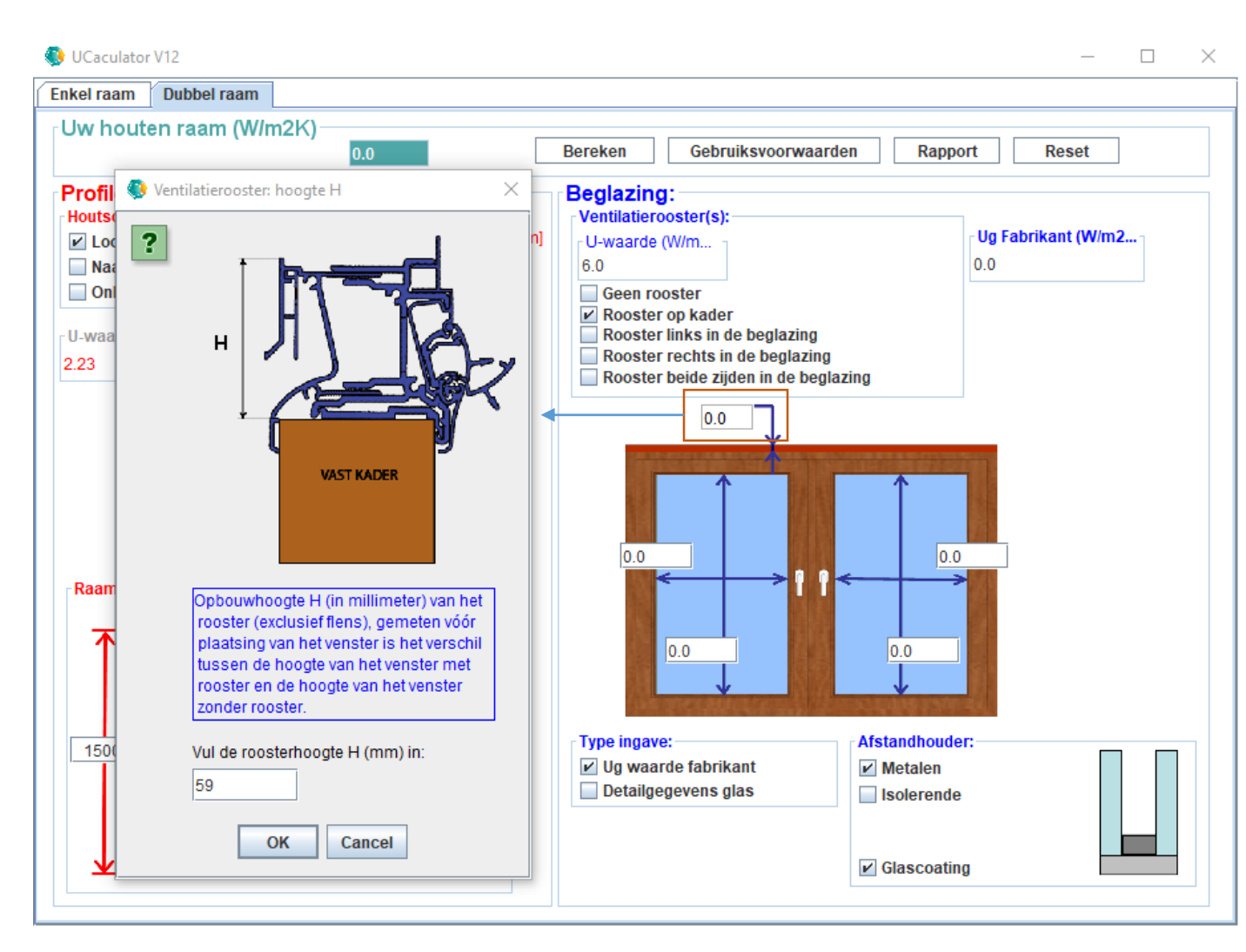

#### **Stap 6 - 3**

De ventilatieroosterhoogte kan worden ingegeven in het invulveld dat samen met een afbeelding van het ventilatierooster verschijnt in de figuur onder het sub -blad "Beglazing".

Zodra de gebruiker op dit invulveld klikt zal er een ingavevenster verschijnen die de gebruiker zal begeleiden met het invoeren van de juiste waarde voor de hoogte van het ventilatierooster.

Vul, bij wijze van voorbeeld, de volgende waarden in (Figuur 10): - Voor de U-waarde van het ventilatierooster:

- Laat de waarde op 6.0W/m2K staan
- Voor ventilatieroosterhoogte in millimeter: 59mm

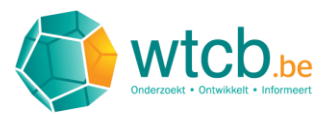

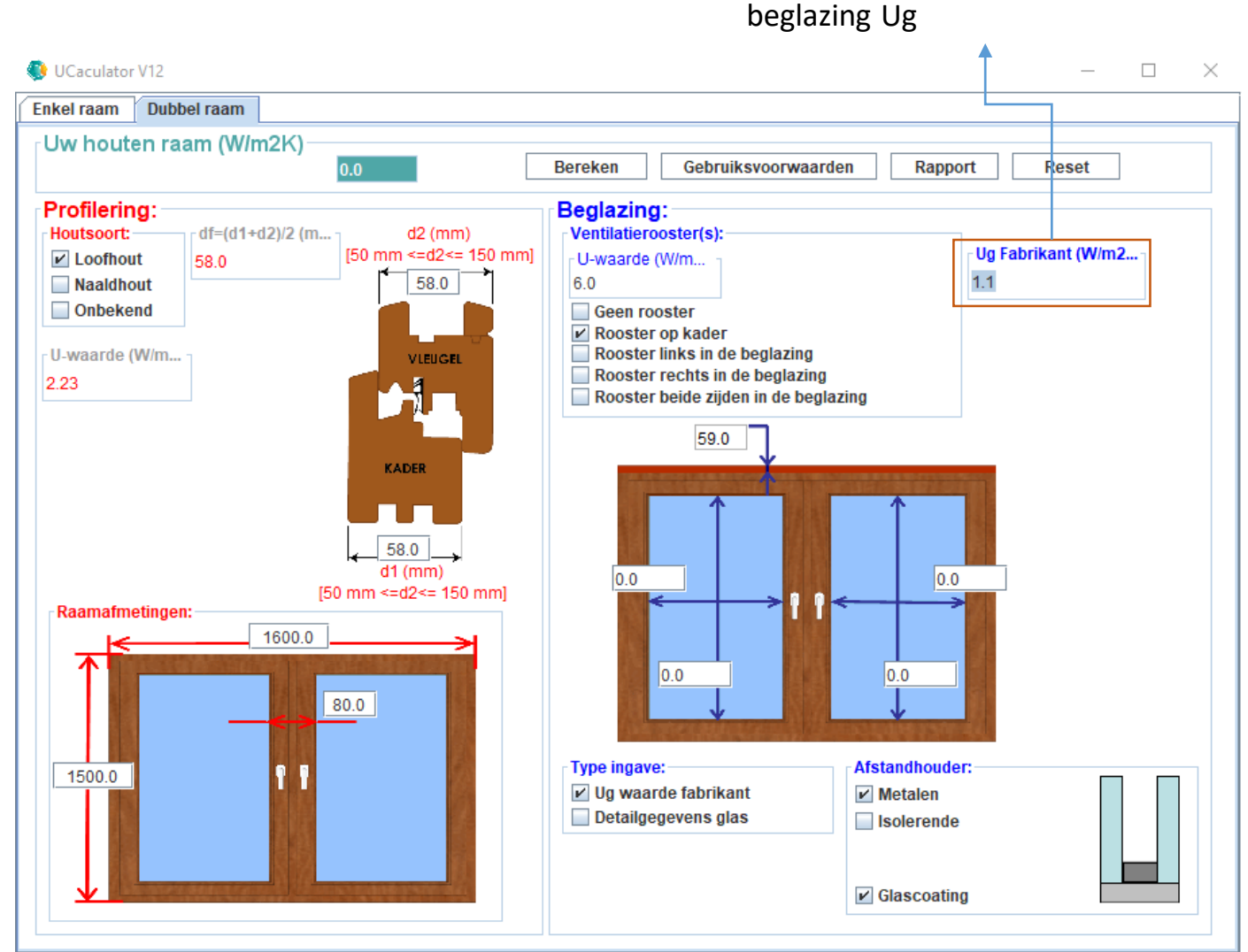

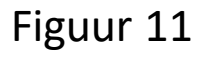

**Stap 7-1**

Invulveld voor de U-waarde van de

Om de U-waarde van het venster in zijn geheel te laten berekenen dienen de U-waarde Ug van de beglazing en de lineaire warmtedoorgangscoëfficiënt PsiG (ψg) ingegeven of bepaald te worden.

De U-waarde van de beglazing Ug kan ofwel rechtstreeks worden ingegeven ofwel door de applicatie worden bepaald op basis van de detailgegevens van de beglazing. Meestal beschikt men over de waarde Ug van de beglazing via de glasfabrikant (deze bedraagt meestal  $1,1 \text{ W/m}^2\text{K}$ ).

Men kan deze waarde ingeven in het invulveld "Ug fabrikant (W/m2K)" dat zich naast het subblad "Ventilatierooster(s)" bevindt. Geef, bij wijze van voorbeeld, de waarde 1.1W/m<sup>2</sup>K in – Figuur 11.

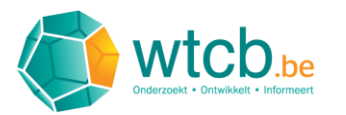

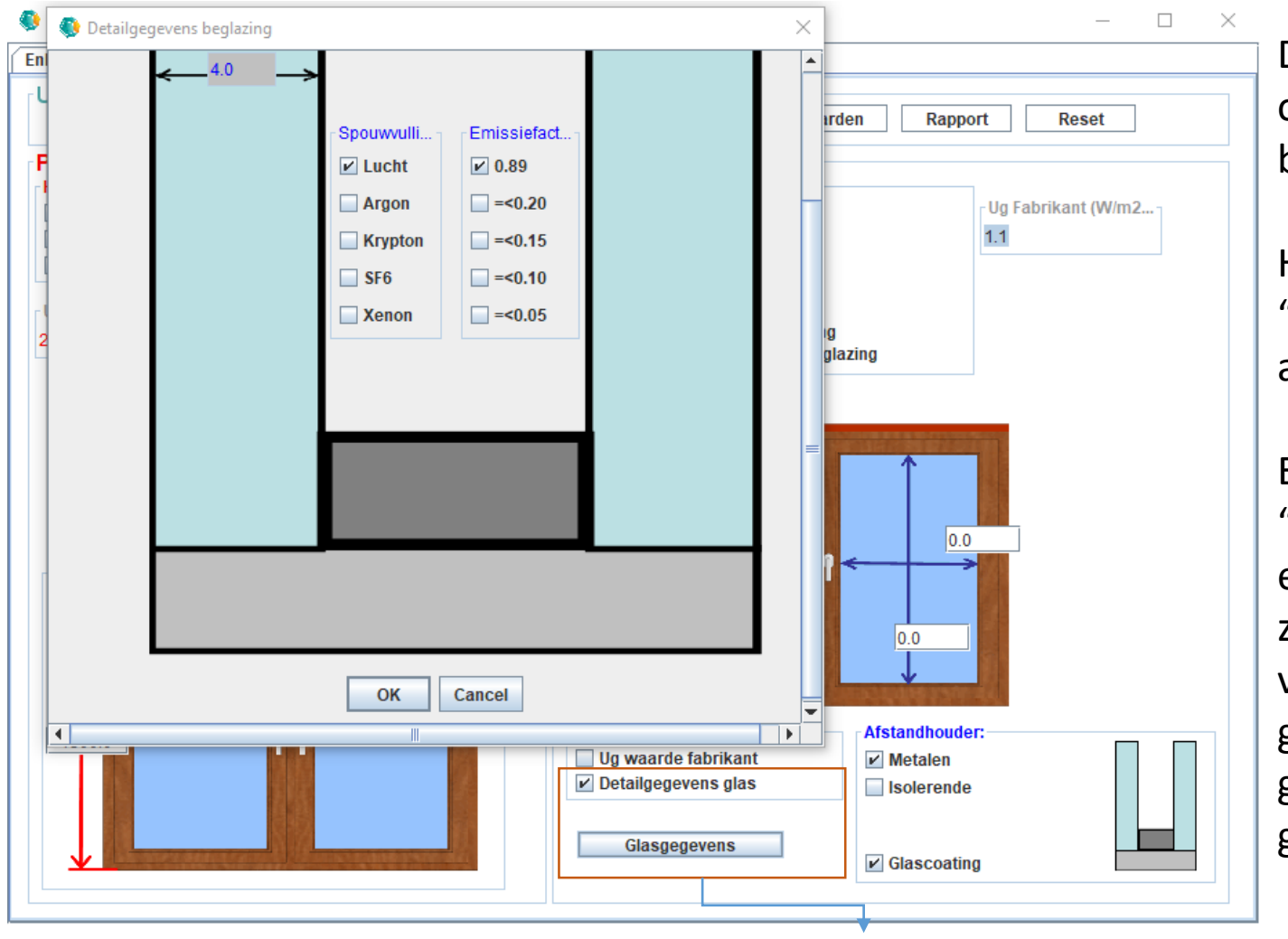

#### **Stap 7-2**

De applicatie biedt de alternatieve mogelijkheid om op basis van de detailgegevens van de beglazing de U-waarde Ug te bepalen.

Hiervoor moet de gebruiker bij het sub-blad "Type ingave" de checkbox "Detailgegevens glas" aanvinken – Figuur 12.

Er zal dan een knop verschijnen met de benaming "Glasgegevens". Wanneer men hierop klikt zal er een ingavevenster verschijnen die de gebruiker zal begeleiden om de gevraagde detailgegevens van de beglazing in te geven. Wanneer de nodige gegevens zijn ingevoerd en op de OK-knop wordt gedrukt zal de applicatie de U-waarde Ug zelf gaan bepalen.

Figuur 12 Ingave detailgegevens van de beglazing ter bepaling van de waarde Ug

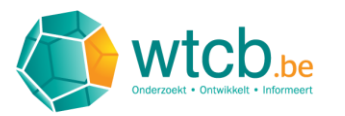

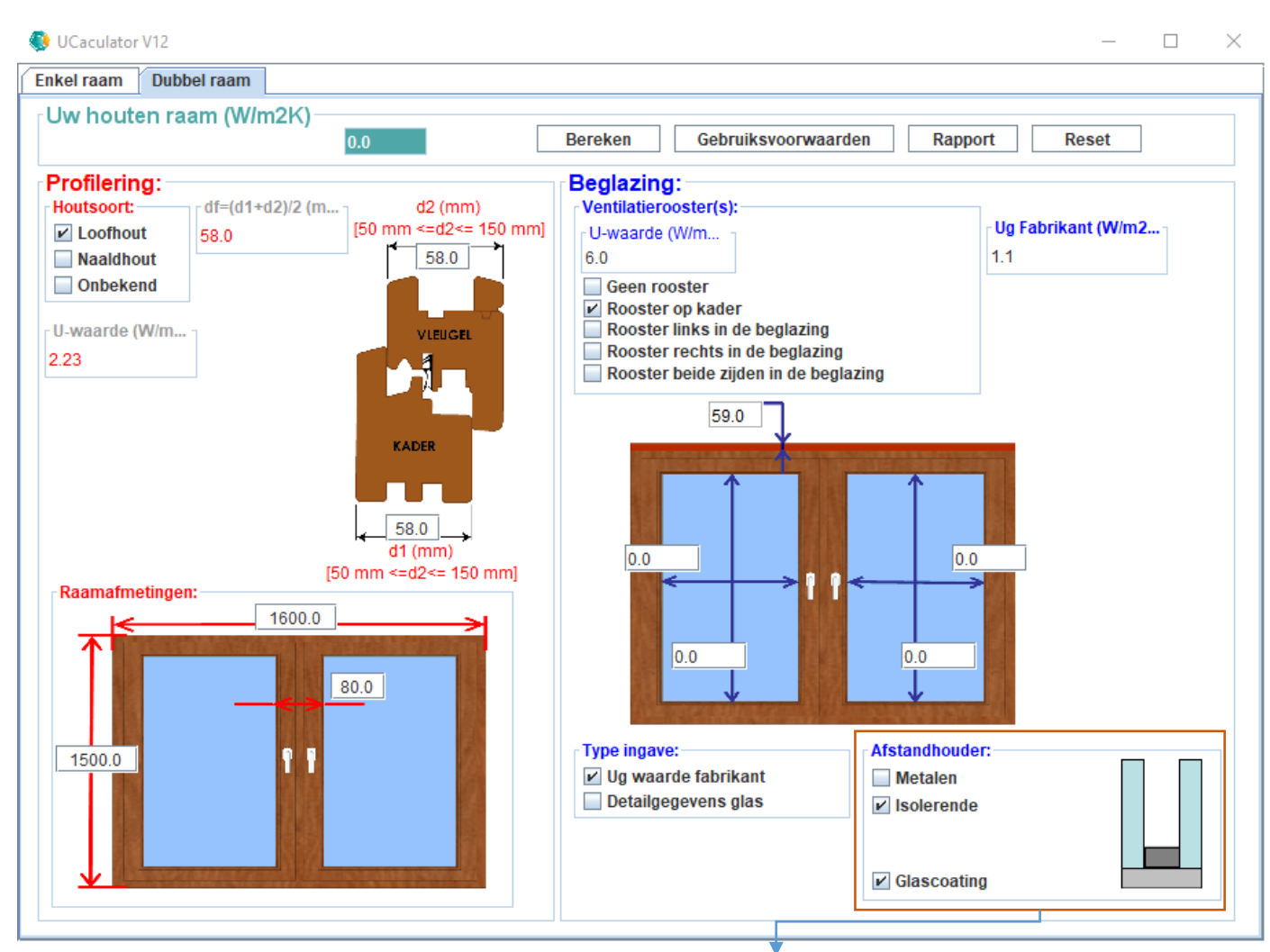

Figuur 13 Ingavegegevens m.b.t. het type afstandhouder en de aanwezigheid van een glascoating

## **Stap 8**

De applicatie zelf zal de lineaire warmtedoorgangscoëfficiënt PsiG (ψg) bepalen op basis van de door de gebruiker ingegeven details m.b.t.:

- De afstandhouder: Of het een metalen of isolerende afstandshouder betreft.
- De glascoating: Of deze aanwezig is of niet.

Deze gegevens moet men invoeren in het subblad "Afstandhouder" – Figuur 13.

Vink, bij wijze van voorbeeld, aan dat de afstandhouder isolerend is en dat de glascoating aanwezig is ("standaard" steeds aangevinkt omdat dit bij de meeste beglazingen aanwezig is).

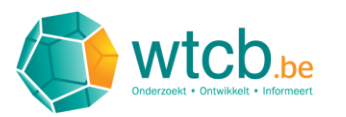

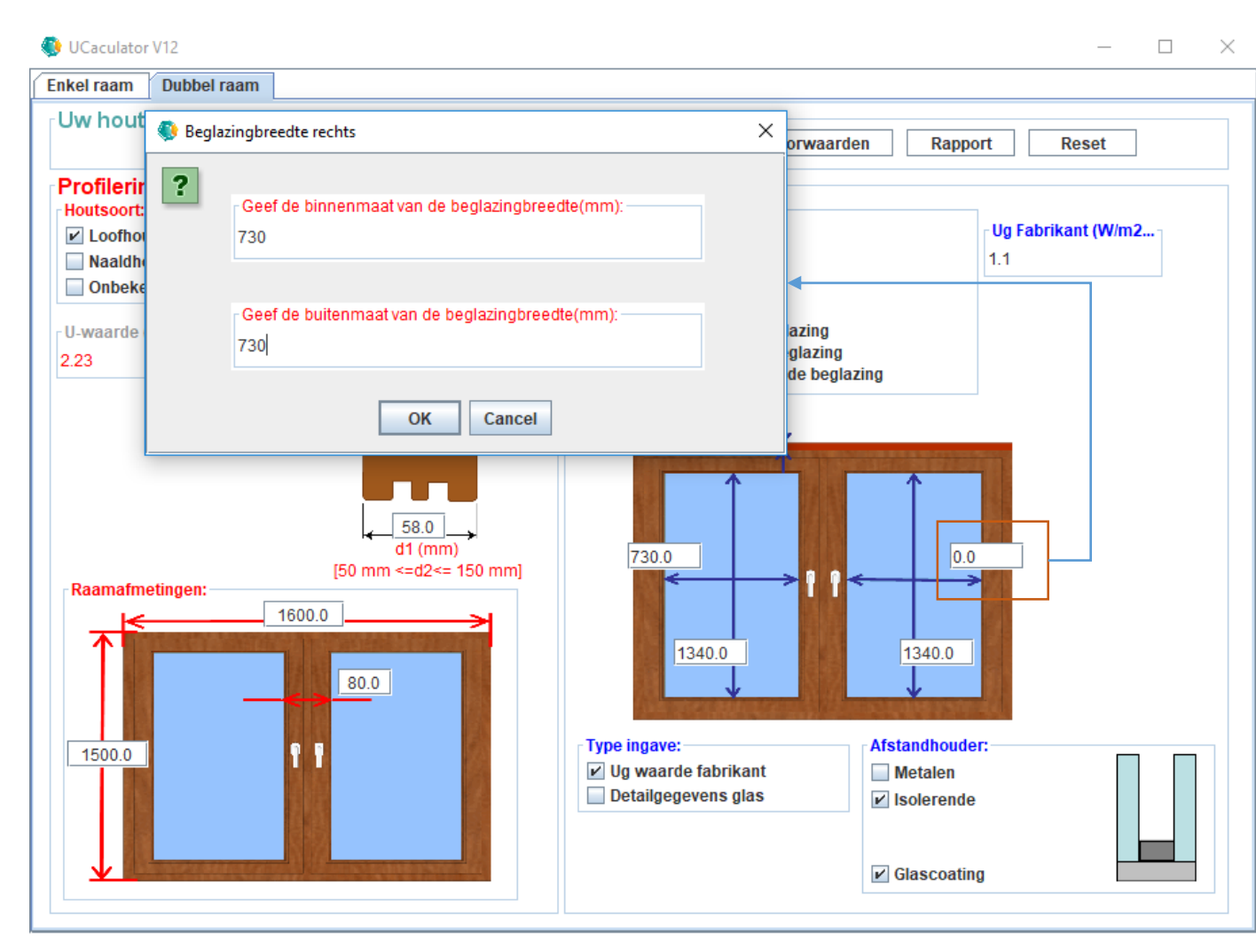

Ten slotte, dienen de hoogtes en breedtes van de toegepaste beglazing (binnen –en buitenmaat) ingegeven te worden in millimeter. Dit kan gebeuren door de invulvelden aan te klikken in de figuur van het dubbelraam met de aanduiding van de glasbreedtes -en hoogtes. Op dat ogenblik zal er een ingavevenster verschijnen die gebruiker zal begeleiden met het invoeren van de hoogte en breedte van de beglazing.

Laten we, bij wijze van voorbeeld, volgende afmetingen voor zowel linkse als rechtse beglazing invoeren – Figuur 14:

- Beglazinghoogte (binnen en buitenmaat): 1340mm
- Beglazingbreedte (binnen -en buitenmaat): 730mm

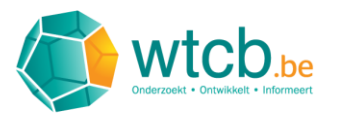

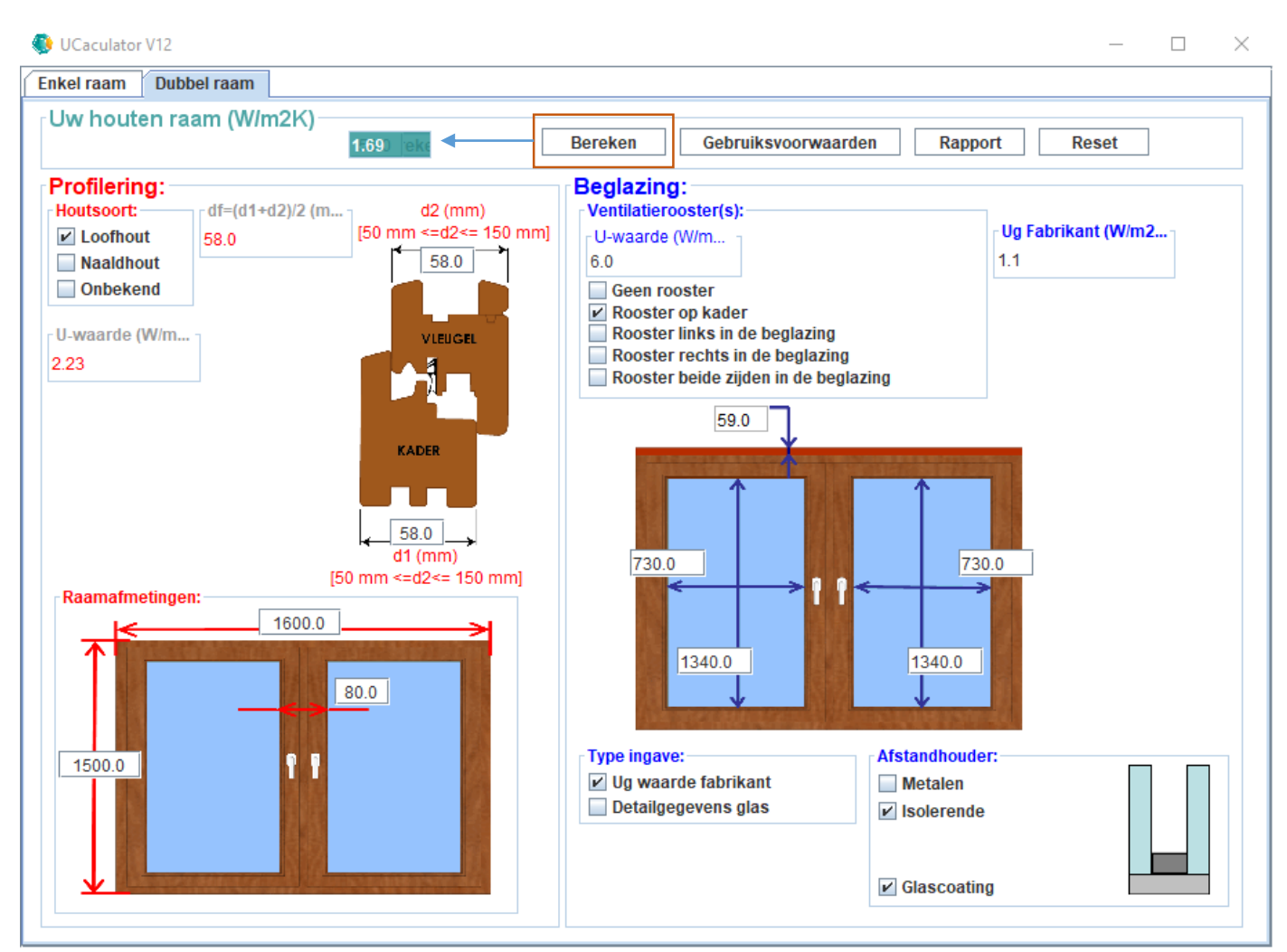

Alle nodige gegevens om een berekening uit te voeren zijn in de applicatie binnengebracht. Om een berekening uit te voeren moet men op de knop "Bereken" klikken dat zich in het sub-blad "Uw houten raam  $(W/m^2K)$ " bevindt – Figuur 15.

De berekende "warmtedoorgangscoëfficiënt" Uw van het houten raam verschijnt in het groene veld naast de knop "Bereken". In het geval van het besproken voorbeeld zal dit een waarde zijn gelijk aan  $1,69 \text{ W/m}^2$ K.

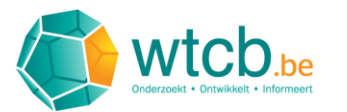

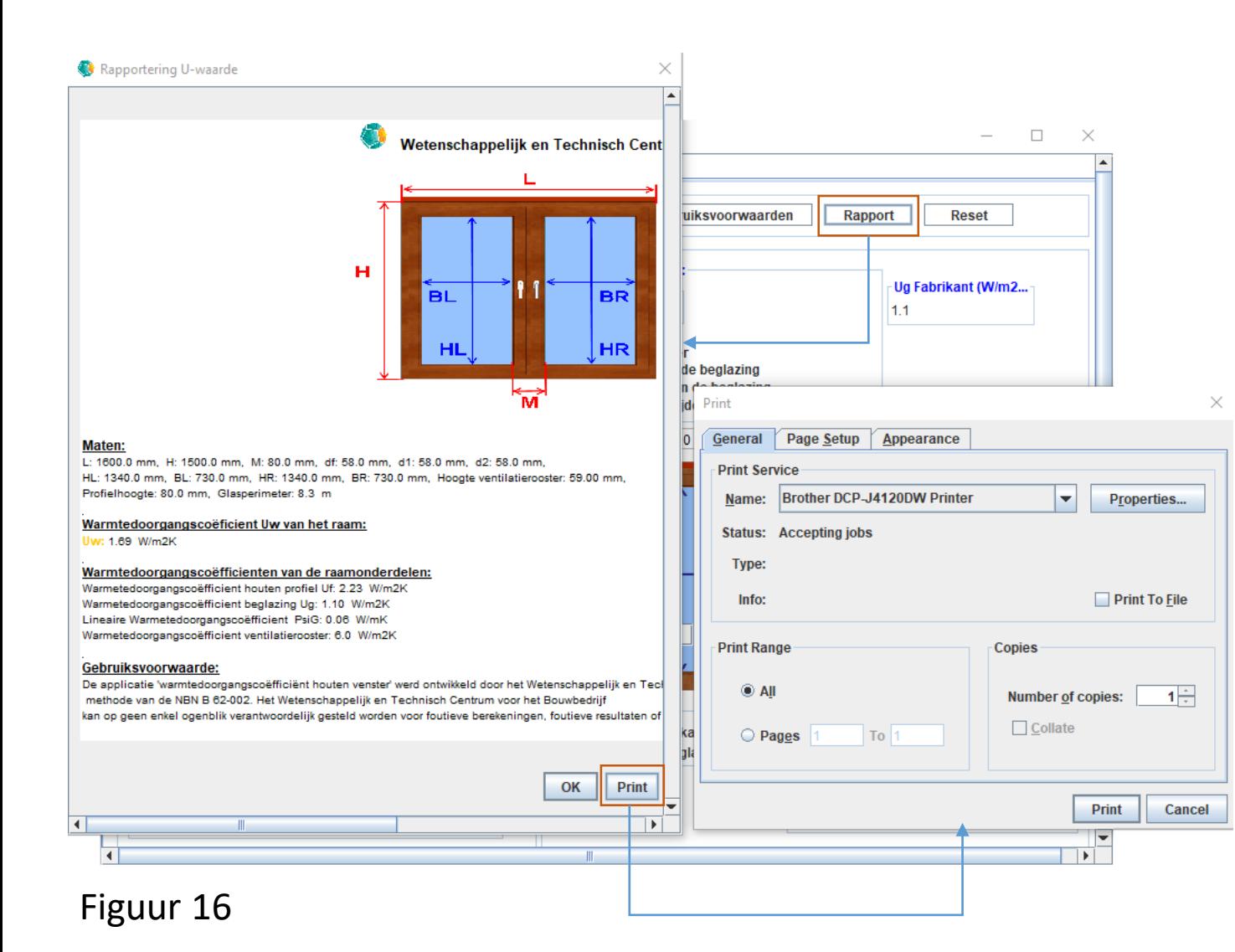

Van de uitgevoerde berekening kan ook een rapport worden uitgedrukt. Dit doet men eenvoudig door op de "Rapport"-knop in het subblad "Uw houten raam (W/m2K)" te klikken – Figuur 16.

Er verschijnt dan een "preview"-venster met het rapport. Men kan beslissen het rapport af te drukken door op de knop "Print" te klikken. Er zal dan venster verschijnen dat de gebruiker zal toelaten de geschikte printer te kiezen en het rapport af te drukken .

17

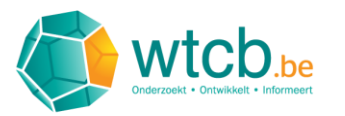

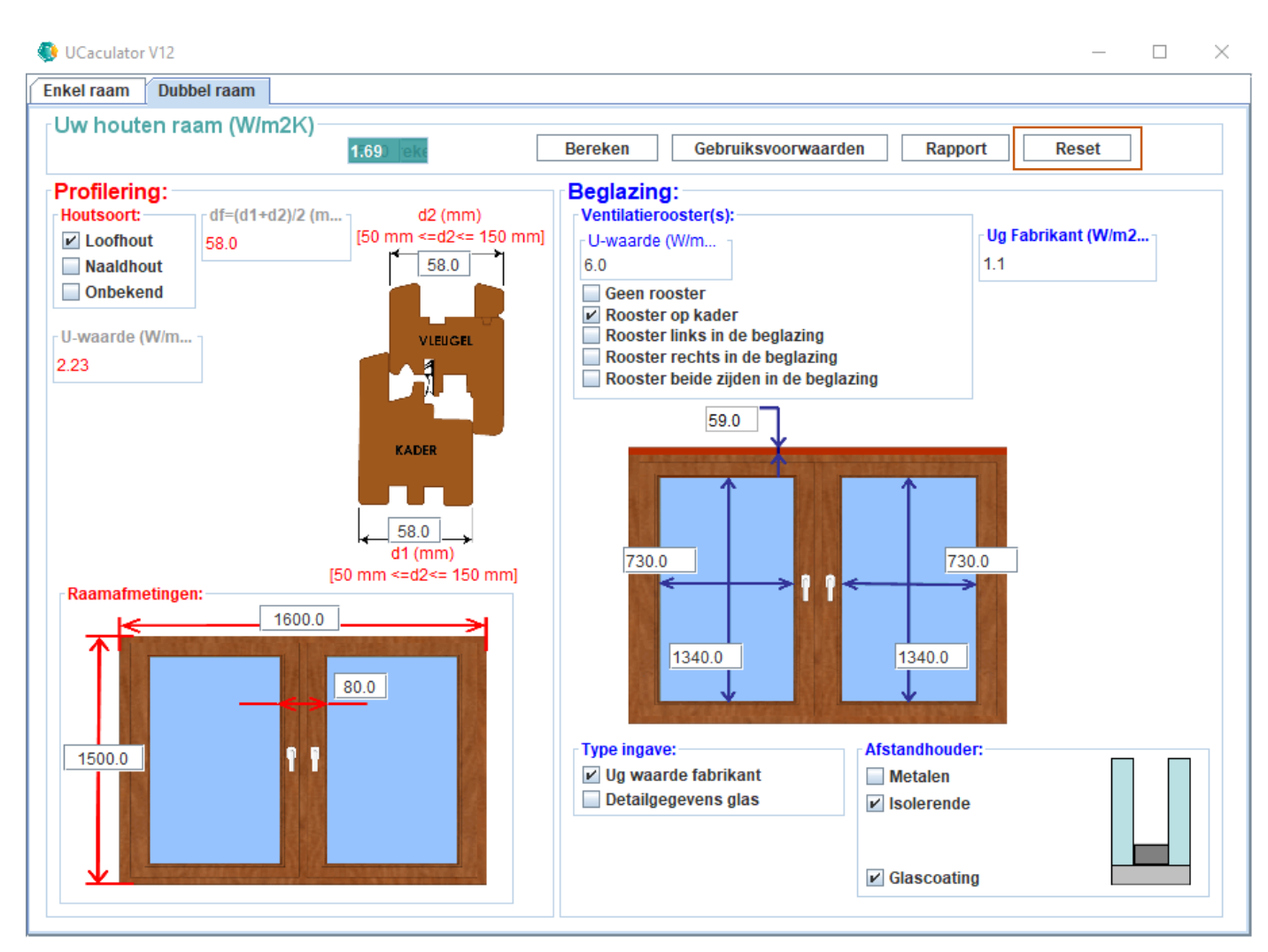

Ten slotte kan men de applicatie ook re-setten door op de knop "Reset" te klikken in het subblad ""Uw houten raam (W/m2K)", dan zullen de waarden in alle invulvelden hun beginwaarden innemen – Figuur 17.